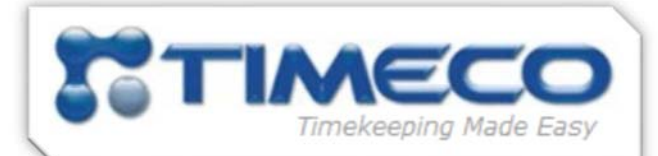

# **Self‐Edit Employee Instructions**

## **How to Login:**

Open your web browser of choice and navigate to this website address: https://timeco-login.timeco.com

1. **Username and Password:** This information can be obtained from your System Administrator.

From the login page:

- a. You may change your password from this same login page, using the "Change your password" link at the bottom.
- b. If you forget your password, click "Forgot your password?" and it will be emailed to you.

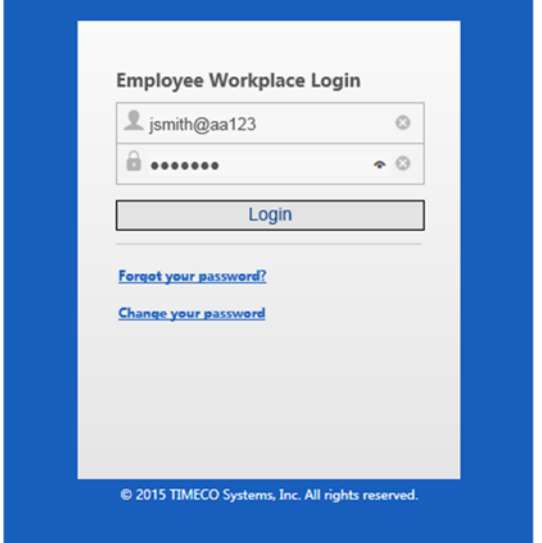

#### **My Timecard:**

- 1. Time can be entered directly onto the timecard here. You can enter the punch times for the start and end of the shift, or enter a total of hours worked for the day in the Hours column.
	- a. You may also enter some comments in the comments box along with your time. Your supervisor will see these comments when approving your timecard.

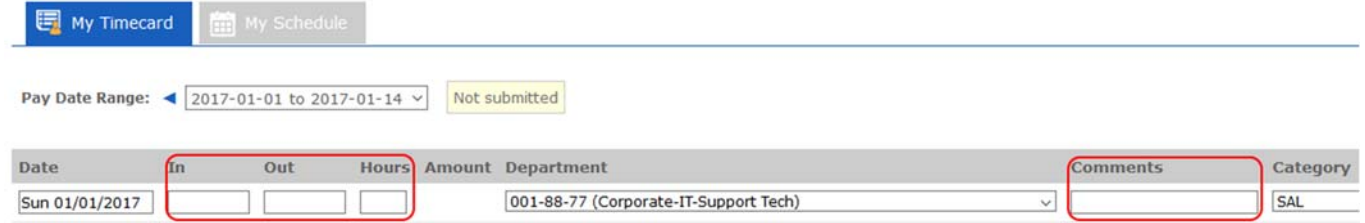

2. To enter hours in another department for a specific day, click the drop down list in the Department column. By default, all hours entered will be for your Home Department.

3. You may review your punch history by clicking the **Pay Date Range** at the top of the timecard:

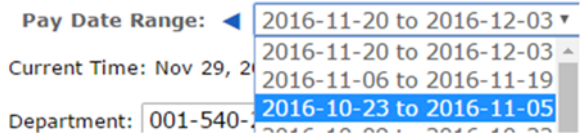

4. Your timecard will display your previous punches and totals for this current pay period:

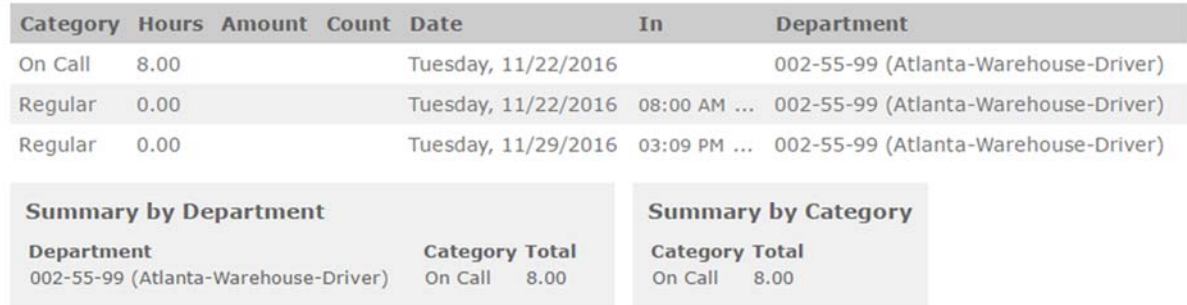

5. You may click **Submit Timecard** and sign your timecard digitally for your supervisor. This is you agreeing that your hours are currently correct for this pay period as of this date and time:

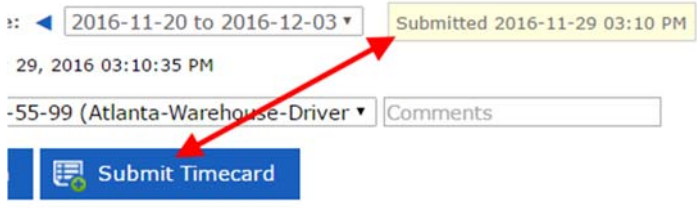

- 6. The **My Schedule** tab at the top of your timecard will allow you to review the hours that you are supposed to be working Daily/Weekly/Monthly. These hours have been entered by your supervisor.
	- a. If you do not punch in as expected, you may trigger an exception that your supervisor can see (Late/Early Arrival/Departure).
	- b. **Alerts and Announcements**  at the top of your schedule, this section displays important announcements setup by company management.

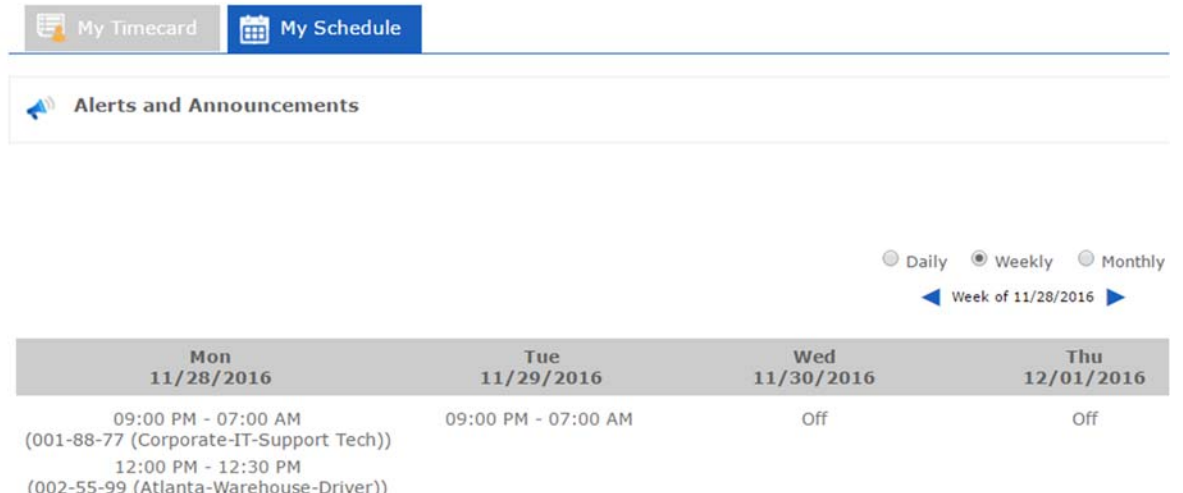

### **Exception History:**

This section is found as a sub‐menu under Timecard, and includes any exceptions that you have incurred this month. You may use the arrows to scroll between months.

 An exception would include: any punches that fall outside the schedule (late/early), an absence, no lunch punch taken, missing punches and any approved miscellaneous pay such as vacation, sick, jury duty, etc.

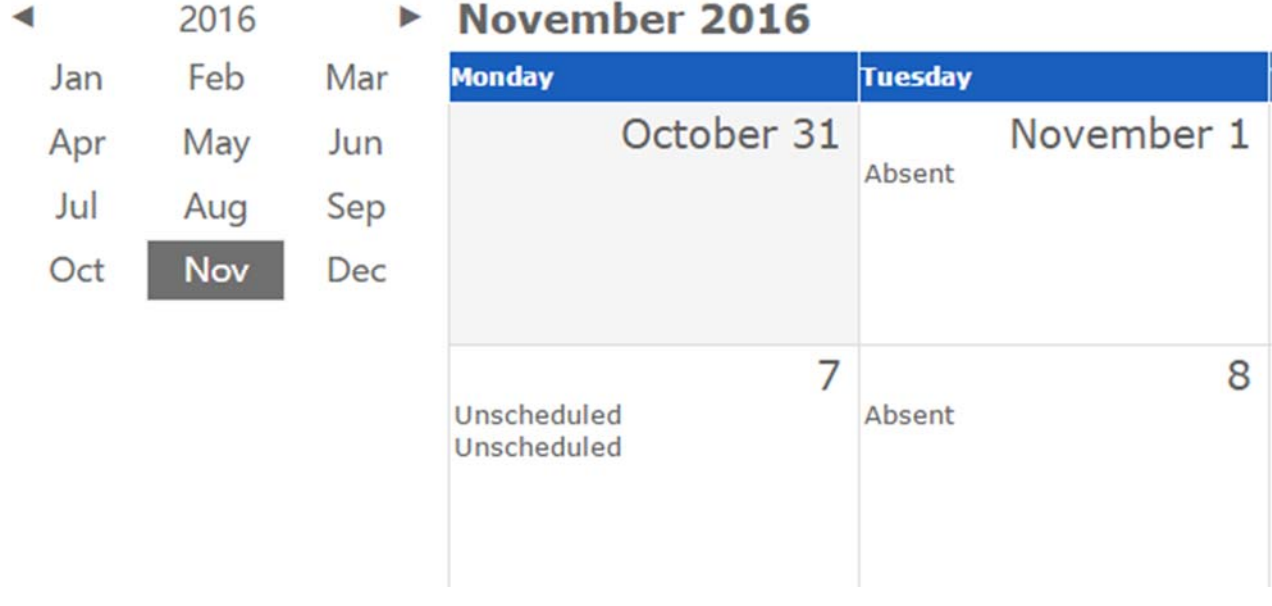

## **Leave Requests:**

This section allows you to review and submit time off requests.

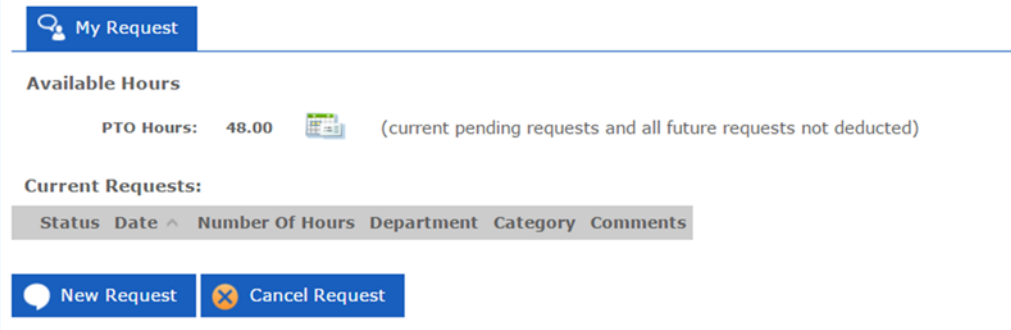

1. **Available Hours** – allows you to view your current balance (as of this very moment) and click the small calendar icon to review the history associated with this leave request category:

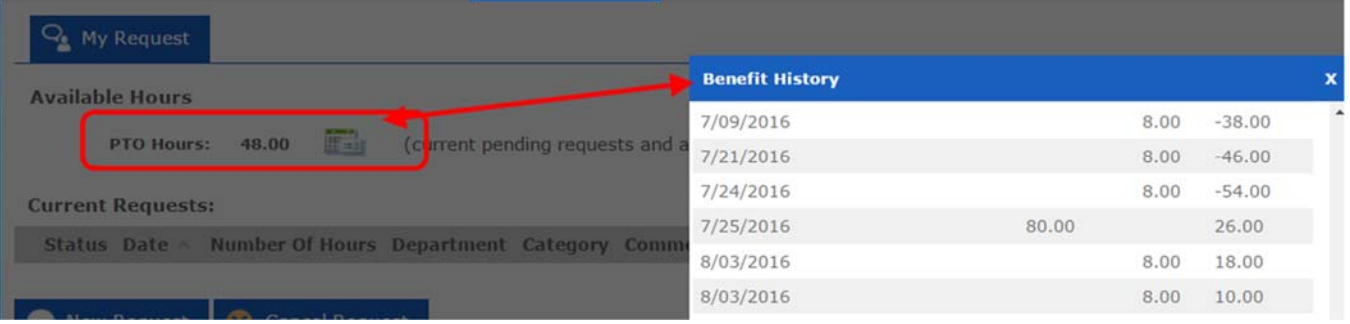

2. **Current Requests –** review current, future and previous time‐off requests here. You may cancel your request if the request remains submitted (unapproved) or even if the request was approved already. Place a check mark next to the requested date, then click **Cancel Request** at the bottom.

**Current Requests:** 

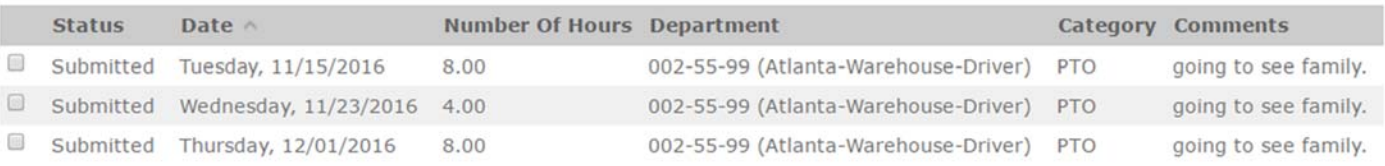

3. **New Request –** click this button at the bottom of the main leave request area to submit a new request to your supervisor.

New Request

- a. Select the small calendar icon (in red in the screenshot below) then select the days you wish to request off.
- b. Fill out the form entering all required fields with an asterisk\*
- c. Click **Submit Request** at the bottom and your request will be emailed to your supervisor(s) for approval. You may track this request from the prior screen and you will also be notified by email once your request is approved/declined.

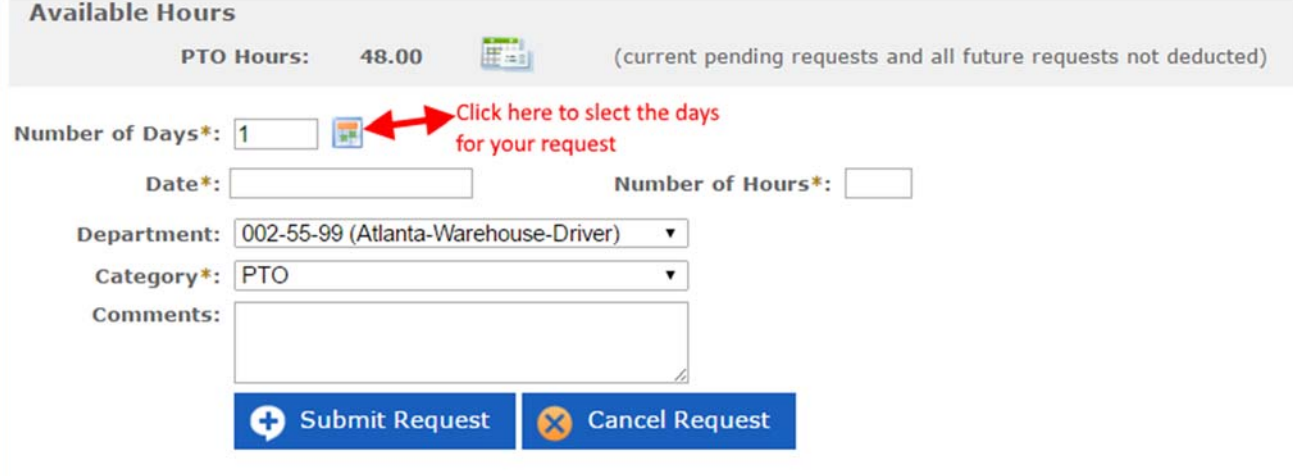